# **WORD 2007 - PUBLIPOSTAGE**

Comme son nom l'indique, un *publipostage* est l'ensemble des opérations à réaliser pour créer une lettre publicitaire (publi) envoyée (postage) à un ensemble de personnes, chaque courrier (pouvant être un mail) étant adapté au destinataire (civilité, nom, adresse, etc.). On appelle également "publipostage" ce courrier. On peut aussi créer par publipostage étiquettes, enveloppes et répertoire.

Nous étudierons le publipostage en prenant le cas courant d'une *lettre de rappel*. La réalisation d'un autre type de document ne présente aucune difficulté particulière.

*La réalisation d'un publipostage requiert obligatoirement*:

- Un *1er document* contenant une *source de données*, en l'occurrence une liste de destinataires, avec leurs coordonnées .
- Un *2ème document*, qui servira de *base au courrier envoyé*.

En planposage de coartier.<br>
iquettes, enveloppes et répertoire.<br>
Fre.<br>
ert <u>obligatoirement</u>:<br>
artenant une *source de données*, en l'occurrence<br>
qui servira de *base au courrier envoyé.*<br>
Pree document obtenu à partir dan Le *publipostage* est un *3ème document obtenu à partir des deux fichiers précédents*. Des champs de fusion ont été insérés dans le document de base (courrier dans le cas d'une lettre publicitaire) . Ces champs contiennent des données sur les destinataires.

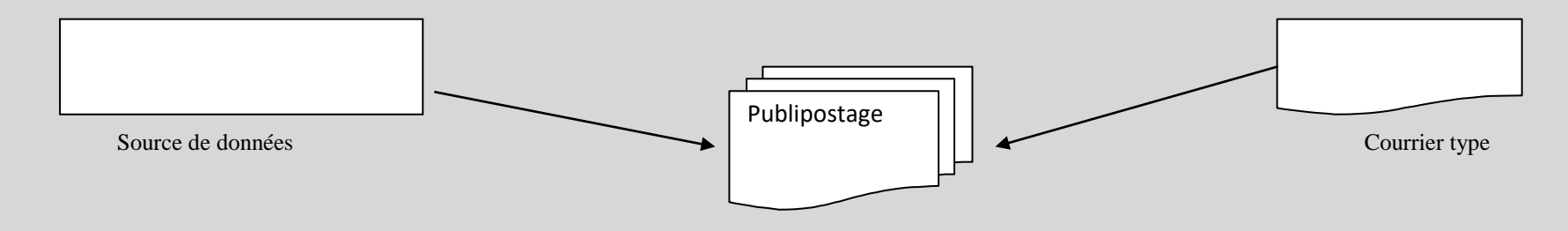

# **1. LA SOURCE DE DONNEES**

#### *Exemple d'un tableau réalisé sous Excel*

Pour établir le 1er document, contenant les coordonnées des destinataires, vous pouvez simplement procéder ainsi :

- Créez un *nouveau document* Excel
	- <sup>o</sup> *Créez un tableau qui contiendra les coordonnées des destinataires*
- *u document* Excel<br>*bleau qui contiendra les coordonnées<br><i>e nombre de colonnes* en fonction du<br>s des destinataires.<br>*doit être le plus simple possible*, il n'e<br>lu publipostage.<br>s « étiquettes », en première ligne du<br>vilité <sup>o</sup> Choisissez l*e nombre de colonnes* en fonction du nombre maximal de coordonnées des destinataires.

*Ce tableau doit être le plus simple possible*, il n'est que fonctionnel, destiné à la création du publipostage.

- <sup>o</sup> Saisissez les « *étiquettes », en première ligne du tableau*. Ce sont les *noms des champs* : Civilité, Nom, Prénom etc.
- <sup>o</sup> Puis saisissez, *ligne par ligne, les coordonnées des destinataires*.
	- Peu importe si le texte d'une cellule n'est pas entièrement visible dans la cellule.
	- N'ajoutez *aucune mise en forme*. Ne fusionnez pas de cellules.
	- Aucune ligne, aucune colonne ne doit être entièrement vide. En revanche, une cellule peut être vide.
- *Enregistrez le fichier « Base\_Publipost.xlsx »*, par exemple dans le dossier "**Publi" créé sur le « bureau »"**.
- *Fermez le fichier*.

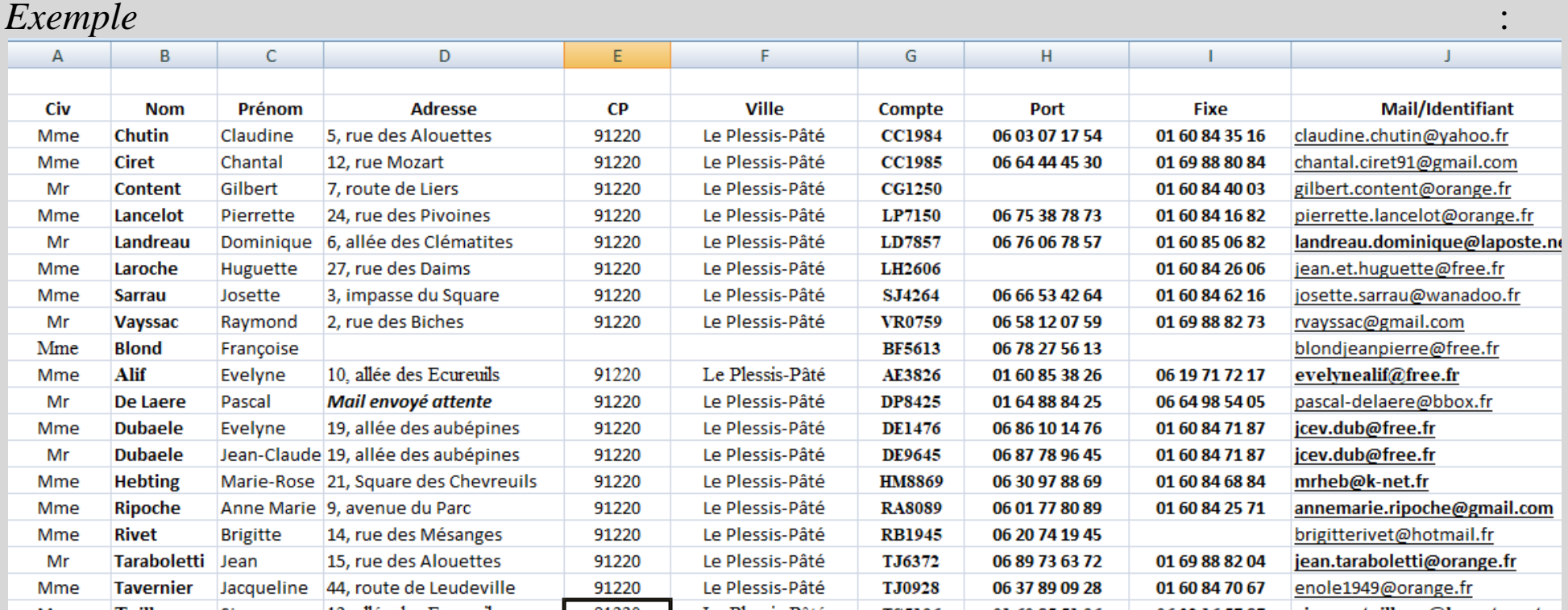

Ce tableau comporte une ligne d'en tête avec 10 champs, et 19 enregistrements de destinataires potentiels ("potentiels" : on verra en effet que les destinataires peuvent être filtrés). En réalité, bien sûr, un tableau de données comporte de nombreux enregistrements. Le principe restant le même pour deux ou pour mille enregistrements, simplifions-nous la tâche…

## *Diversité des sources de données*

ources de données<br>ne source de données qui est un *table*<br>bleau réalisé sous *Word*, une liste de données d'Access ou d'un autre logici<br>nt des *dates* ou des *nombres décimau*<br>e bouton Office > Options Word > Optionez la c On vient de voir l'exemple d'une source de données qui est un *tableau réalisé sous Excel*. Elle peut être également un tableau réalisé sous *Word*, une liste de contacts Outlook (Office 2007, non Outlook Express), une base d'Access ou d'un autre logiciel compatible avec Word. S'il s'agit d'une liste comportant des *dates* ou des *nombres décimaux*, il convient d'activer une option de Word : cliquez sur le bouton Office > Options Word > Options avancées. Dans la rubrique "Général", cochez la case d'option *"Confirmer la conversion de format de fichier lors de l'ouverture"*.

La source de données peut aussi être créée *en cours de publipostage*.

# **2. LE DOCUMENT DE BASE**

*Dans l'exemple pris, le document de base est le courrier à envoyer.* A la différence du tableau, le document de base sera transmis. Sa mise en forme doit donc être soignée.

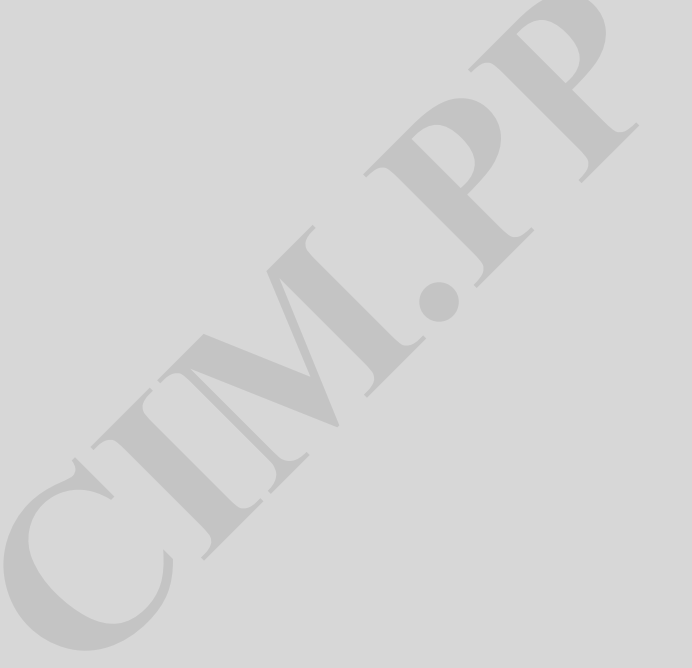

#### Exemple : the contract of the contract of the contract of the contract of the contract of the contract of the contract of the contract of the contract of the contract of the contract of the contract of the contract of the

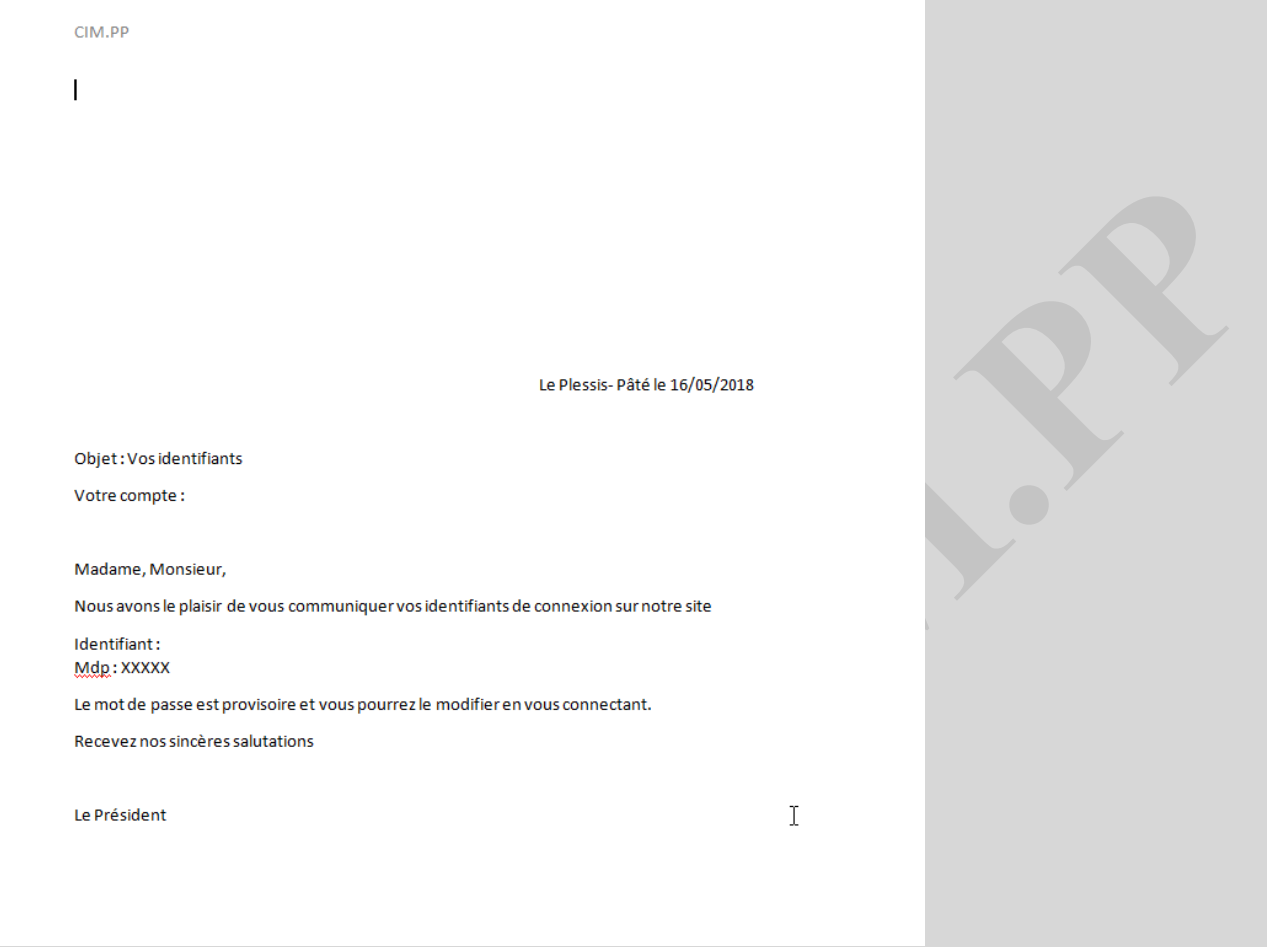

*Laissez le fichier ouvert*, et *démarrez le publipostage*.

# **3. REALISATION**

On utilise les commandes de *L'onglet "Publipostage"***.**

## *Démarrage du publipostage, indication du type du document de base*

Activez le *bouton "Démarrer la fusion et le publipostage"*.

Cliquez sur le *type du document de base* (dans *l'exemple*, "**Lettres**").

*L'option "Document Word normal"* sert à convertir le document de base contenant des champs, en un champ normal, dénué de liens. Présentement, le document de base ne contient pas encore de champ.

## *Sélection de la source de données*

*La fusion et le publipostage".*<br> *CIM. de base* (dans *l'exemple*, "Lettres"<br>
à convertir le document de base contenant des changes en contient pas encore de champ.<br> *Source de données*<br>
ement des destinataires de courrie Les données concerne généralement des destinataires de courriers, le bouton à activer a été nommé *"Sélection des destinataires"*.

*Exemple* : choisissez "Utiliser la source existante", puis ouvrez le fichier de tableau de données réalisé sous Word.

La commande "Entrer une nouvelle liste" permet de *créer une liste de données*, à partir de la *fenêtre "Créer une liste d'adresses"*.

Utilisez la touche Tab  $\frac{1}{2}$  pour passer d'un champ à l'autre.

L'activation du bouton "Personnaliser colonnes" permet d'ajouter un champ, de le supprimer, de le renommer ou de le positionner par rapport aux autres champs.

Si l'option *"Confirmer la conversion de format de fichier lors de l'ouverture"* a été précédemment activée (cf. fin du § 2), Word

affiche la fenêtre "Confirmer la source de données".

Cochez *"Afficher tout"* et sélectionnez dans la liste l'option *"via un DDE"*.

## **Modification de la liste des destinataires**

Pour modifier la liste des destinataires, affichez la fenêtre *"Fusion et publipostage : Destinataires"* en activant le bouton "Modifier la liste de destinataires".

Elle contient en ligne d'en tête les noms des *champs* (chacun est doté d'un *menu déroulant* ) puis, sur les lignes suivantes, tous les *enregistrements* (chacun est précédé d'une *case à cocher*

 $\boxtimes$ ). Explorez-la.

En cliquant sur la source de données, on peut activer ensuite le bouton "Modifier".

inataires, affichez la fenêtre "**Fusion**<br>
bouton "Modifier la liste de destinatai<br>
les noms des *champs* (chacun est do<br>
cous les *enregistrements* (chacun est p<br>
bour ville...) et *sélectionner les destina*<br>
dans *l'exemp* Vous pouvez *trier* (par nom, par ville…) et *sélectionner les destinataires* auxquels vous souhaitez envoyer le courrier (dans *l'exemple*, vous pouvez décider de n'envoyer un courrier qu'aux habitants de la ville "Le Beaulieu").

Quand un *filtre* (c'est-à-dire une restriction des destinataires) a été appliqué, la flèche du menu déroulant concerné devient bleue.

## *Insertion de champs*

Après insertion, les codes des champs peuvent être affichés ou masqués en tapant Alt + F9 (comme pour tout champ).

Après sélection, les champs peuvent être copiés, déplacés ou supprimés.

## **Insertion des champs de fusion dans le courrier à envoyer**

mps de fusion dans le courrier à en<br> *camps de la liste des destinataires* (da<br>
se, Code postal et Ville, etc ...), en a<br>
poser dans le document (ou bien com<br>
ssé, on peut les copier ou les déplacer<br> *érer "d'un bloc" plus* On peut *ajouter un à un les champs de la liste des destinataires* (dans *l'exemple*, les champs sont Civilité, Prénom, Nom, Adresse, Code postal et Ville, etc …), en activant le bouton "Insérer un champ de fusion", puis les disposer dans le document (ou bien commencer par placer le curseur avant d'insérer le champ).

Après sélection par cliqué-glissé, on peut les copier ou les déplacer.

Il est également possible d'*insérer "d'un bloc" plusieurs champs à la fois*, relatifs au nom, à la fonction, à l'adresse ou au téléphone, en activant le *bouton "Bloc d'adresse"*.

La *fenêtre "Insertion du bloc d'adresse"* s'affiche. Pour que les champs puissent être insérés, *leurs noms doivent correspondre aux noms prédéfinis du bloc d'adresse*.

Sinon, cliquez dans la fenêtre sur le *bouton "Faire correspondre les champs"*. A droite, les champs de la liste des destinataires divergeant de ceux du bloc sont signalés "sans correspondance". Par *exemple*, au champ "Prénom", faites correspondre le champ "Prénom\_" pour qu'il puisse apparaître dans le bloc.

Une fois inséré, pour modifier le champ bloc d'adresse : clic droit dessus > Modification du bloc

d'adresse.

Si on affiche les codes des champs (Alt + F9), on voit que les champs de fusion sont nommés "MERGEFIELD".

## **Insérer une ligne de salutation**

Pour afficher la *fenêtre "Insérer une ligne de salutation"*, activez le bouton "Ligne de salutation".

Une ligne de salutation sera par *exemple* : Madame, Monsieur,

er une ligne de salutation", activez le<br>ar exemple : Madame, Monsieur,<br>amps de la liste des destinataires doi<br>i, cliquez sur le bouton "Faire corres,<br>ce champ : clic droit dessus > Modif<br>champ de salutation est indiqué par Comme précédemment, *les champs de la liste des destinataires doivent porter les mêmes noms que les noms prédéfinis*. Sinon, cliquez sur le bouton *"Faire correspondre les champs"*. Une fois inséré, pour modifier ce champ : clic droit dessus > Modification de la ligne de salutation.

Si on affiche les champs  $(Alt + F9)$ , un champ de salutation est indiqué par "GREETINGLINE".

#### **Insertion d'un champ avec le bouton "Règles"**

Vous pouvez ajouter d'autres champs, selon certains critères, certaines "règles".

• *"Demander"* : on définit un nom de signet, ainsi qu'une invite. Après fusion, la réponse à cette invite sera affichée aux emplacements du document, où l'on aura inséré un renvoi (onglet Insertion, groupe Liens, bouton Renvoi). On peut ainsi fusionner un même document, chaque fois avec des réponses différentes à cette invite.

- *"Remplir"* : cette fois-ci, il n'y a pas de signet. Sinon, le principe est le même. La réponse à l'invite est insérée dans le document fusionné.
- *"Si…Alors…Sinon…"* : un texte sera inséré à l'emplacement du curseur sous condition de la valeur d'un champ.

*Exemple* : le mot "Cher" sera ajouté si le champ Civilité est Monsieur ; sinon ce sera le mot "Chère".

Dans la zone "Comparer avec", **orthographiez le texte saisi exactement comme il l'est dans les courriers, en respectant en particulier la casse** (majuscule ou minuscule).

re".<br>
Entre sera ajoute si te champ Civin<br>
re".<br> **CIM.**<br> **CIM.**<br> **CIM.**<br> **CIM.**<br> **CIM.**<br> **CIM.**<br> **CIM.**<br> **CIM.**<br> **CIM.**<br> **CIM.**<br> **CIM.**<br> **CIM.**<br> **CIM.**<br> **CIM.**<br> **CIM.**<br> **CIM.**<br> **CIM.**<br> **CIM.**<br> **CIM.**<br> **CIM.**<br> **CIM.**<br> **CIM.** • *Numéro d'enregistrement* et *numéro de séquence* : le premier correspond au numéro de tous les enregistrements de la source de données, tandis que le second correspond au numéro de l'enregistrement de l'ensemble des destinataires concernés par la fusion.

S'il n'y a pas eu de filtrage, ces deux numéros sont identiques.

- *"Suivant"* : le document fusionné comprendra les 1er, 3ème, 5ème… enregistrements concernés par la fusion. Si on insère deux fois cette option, il contiendra les 1er, 4ème, 7ème… enregistrements concernés par la fusion.
- *"Définir un signet"* : cette option permet d'insérer une valeur de signet aux emplacements souhaités.

#### *Aperçu des résultats*

Avant de fusionner le document de base (dans *l'exemple*, la lettre), il convient d'avoir un aperçu du travail. Activez le *bouton "Aperçu des résultats"*.

*Aperçu des résultats".*<br>
ents *boutons du groupe "Aperçu des*<br>
bermet d'effectuer une recherche sur u<br>
s, insérer des *objets graphiques*, mod<br>
.) etc.<br> *r une seule lettre* seront effectuées au Vous pouvez utiliser les différents *boutons du groupe "Aperçu des résultats"*. Le bouton "Rechercher un destinataire" permet d'effectuer une recherche sur un champ quelconque de la liste des destinataires.

Vous pouvez ajouter des *textes*, insérer des *objets graphiques*, modifier la *mise en forme* (alignement, polices, retraits…) etc.

Ces modifications réalisées *sur une seule lettre* seront effectuées automatiquement *sur toutes les autres*.

#### *Terminer et fusionner*

Il existe *trois options* possibles :

#### **"Modifier des documents individuels"**

La fusion s'effectue *vers un nouveau document*.

ments individuels"<br>
puveau document.<br>
cument, nommé par défaut Lettres1,<br>
chaque courrier débutant sur une not<br>
ents"<br>
musikaines de nouveau docum<br>
s électroniques" Dans *l'exemple*, le nouveau document, nommé par défaut Lettres1, rassemble tous les courriers séparés par un saut de section, chaque courrier débutant sur une nouvelle page.

#### **"Imprimer les documents"**

*Le document fusionné est imprimé*, sans création de nouveau document comme précédemment.

**"Envoyer des messages électroniques"**

Cette option requiert un *logiciel de messagerie* tel que Microsoft Outlook. En début de publipostage, *le type du document de base* à sélectionner après activation du bouton "Démarrer la fusion et le publipostage" est *"Messages électroniques"*. Un *champ mail* doit figurer dans les coordonnées de la liste des destinataires. Dans la *fenêtre* 

*"Fusionner avec un message électronique"*, c'est le nom de ce champ qu'il convient de choisir dans la zone suivant "A :".

# **4. L'ASSISTANT EN SIX ETAPES**

e précédente, il est possible de réalise<br>de *les opérations en six étapes.*<br>*et publipostage''*, activez le bouton<br>nez la commande *''Assistant Fusion*<br>s'ouvre à l'extrème droite).<br>l'étape actuelle. En *bas du volet*, son<br> Plutôt que d'utiliser la méthode précédente, il est possible de réaliser un publipostage en étant aidé par un *"Assistant"***.** Il guide *les opérations en six étapes*. Pour afficher le *volet "Fusion et publipostage"*, activez le bouton "**Démarrer la fusion et le publipostage",** puis sélectionnez la commande *"Assistant Fusion et publipostage pas à pas"*

(une fenêtre *« publipostage »* s'ouvre à l'extrème droite)**.**

En *haut du volet*, est indiquée l'étape actuelle. En *bas du volet*, sont précisées l'étape suivante et l'étape précédente.

Il est toujours possible de revenir à l'étape précédente.

**1ère étape : type du document de base**

Précisez le *type du document de base* (dans notre *exemple*, "Lettres"). Cliquez en bas du volet sur "Suivante".

**2ème étape : sélection du document de base**

Précisez le *fichier contenant le document de base*.

Dans notre exemple, on a laissé le curseur sur le document de base ; il convient donc de choisir

"Utiliser le document actuel".

Cliquez sur "Suivant".

Si vous choisissez l'une des deux autres options, le document actif (sur lequel apparaît le curseur) sera effacé, d'où l'importance de partir d'un document vierge.

**3ème étape : sélection de la source de données**

de la source de données<br> *CONTRO 1* a *CONTRO 1* a *CONTRO 1* a *CONTRO 1* a *CONTRO 1* a *CONTRO 1* a document principal<br>
document principal<br>
document final<br>
de la fusion<br>
résentent aucune difficulté particuliè Ouvrez le fichier « *Base\_Pubipost.xlsx »* contenant la *liste des destinataires*. La *fenêtre "Fusion et publipostage : Destinataires"* s'affiche.

A partir de cette étape, les deux documents (Document de base et Liste des destinataires) sont reliés.

**4ème étape : création du document principal**

**5ème étape : aperçu du document final**

**6ème étape : lancement de la fusion**

Ces trois dernières étapes ne présentent aucune difficulté particulière.